## **Offene Tabellen als Registerkarten**

## **Problem: Wie kann ich erreichen, dass meine Tabellen oder Abfragen in Access 2010 nebeneinander als Registerkarten angezeigt werden?**

**Lösung:** Das sollte in Access 2010 schon ohne spezielle Massnahmen so gegeben bzw. standardmässig eingestellt sein. Voraussetzung ist, dass Sie die verwendeten Tabellen öffnen.

| $-12 - 7$<br>$A \parallel$                                                        |           |                                 |                                                   | Nordwind: Datenbank (Access 2007) - Microsoft Access        |                                     | $\overline{\mathbf{x}}$<br>后       |
|-----------------------------------------------------------------------------------|-----------|---------------------------------|---------------------------------------------------|-------------------------------------------------------------|-------------------------------------|------------------------------------|
| Datei<br>Start<br>Erstellen                                                       |           | Externe Daten                   | Datenbanktools                                    |                                                             |                                     | $\triangle$ (?)                    |
| ¥<br>E<br>Ansicht<br>Einfügen<br>Ansichten Zwischenablage G Sortieren und Filtern | Filtern   | $\nabla$<br>$\frac{2}{\lambda}$ | ø<br>Alle<br>aktualisieren »<br>Datensätze        | Σ<br>۳Ş<br>Suchen<br>$\cdot$ $\blacksquare$<br>Suchen       | al)<br>4ac<br>A<br>Textformatierung |                                    |
| <b>Northwind Traders</b>                                                          | $\odot$ « | ES                              |                                                   | Startbildschirm   Eg Bestellungsliste   Eg Lieferantenliste |                                     | $\times$                           |
| Suchen                                                                            | ρ         |                                 |                                                   |                                                             |                                     |                                    |
| Kunden & Bestellungen<br>交                                                        | ۰         | <b>Call</b>                     | Lieferantenliste                                  |                                                             |                                     |                                    |
| .m<br>Die ersten zehn Aufträge<br>.FB<br><b>Bestelldetails</b>                    |           | ID                              | Neuer Lieferant Daten per E-Mail sammeln<br>Firma | Vorname                                                     | Nachname<br>٠                       | E-Mail-Liste<br>$E-M$ $\triangleq$ |
| - 189<br>Bestellungsliste                                                         | 亖         |                                 | 1 Lieferant A                                     | Elizabeth A.                                                | Andersen                            |                                    |
| $\overline{AB}$<br>Kundendetails                                                  |           |                                 | 8 Lieferant H                                     | <b>Bryn Paul</b>                                            | Dunton                              |                                    |
| . 33<br>Kundenliste                                                               |           |                                 | 7 Lieferant G                                     | Stuart                                                      | Glasson                             |                                    |
| <b>Bestand &amp; Einkauf</b><br>$\lesssim$                                        |           |                                 | 6 Lieferant F                                     | Satomi                                                      | Hayakawa                            |                                    |
| Lieferanten<br>会                                                                  |           |                                 | 5 Lieferant E                                     | Amaya                                                       | Hernandez-Eche                      |                                    |
| Lieferantendetails<br>$-58$                                                       |           | Summe                           |                                                   |                                                             | 10                                  |                                    |
|                                                                                   |           | Datensatz: 14                   | 1 von 10                                          | <b>K</b> Kein Filter<br><b>F H H H</b>                      | Suchen                              | ×<br>$\blacksquare$                |

**Access zeigt die Tabellen in Reitern an**

Ansonsten bewerkstelligen Sie das ganz einfach wie folgt: Klicken Sie oben links aufs *Datei*-Menü und darin etwas weiter unten auf *Optionen*.

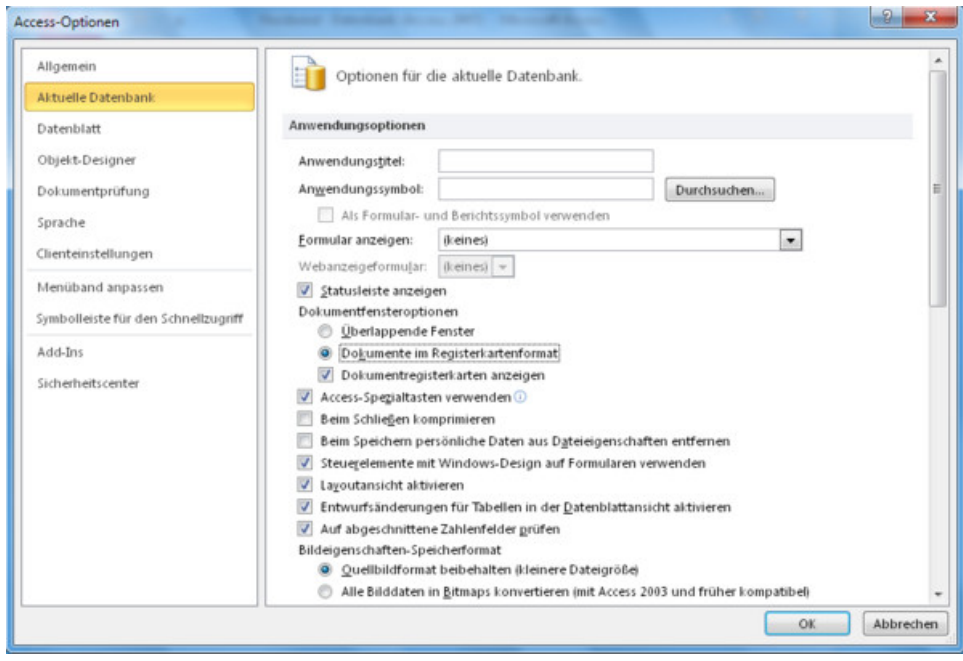

## **Hier befindet sich die gesuchte Einstellung**

Öffnen Sie den Bereich *Aktuelle Datenbank*. Bei den «Dokumentfensteroptionen» aktivieren Sie «Dokumente im Registerkartenformat» sowie «Dokumentregisterkarten anzeigen». Das wars dann schon!